## Register for Training in MySCLearning

- 1. Visit the SCEIS homepage at [http://sceis.sc.gov/.](http://sceis.sc.gov/)
- 2. On SCEIS homepage, click on the SCEIS Central logo.

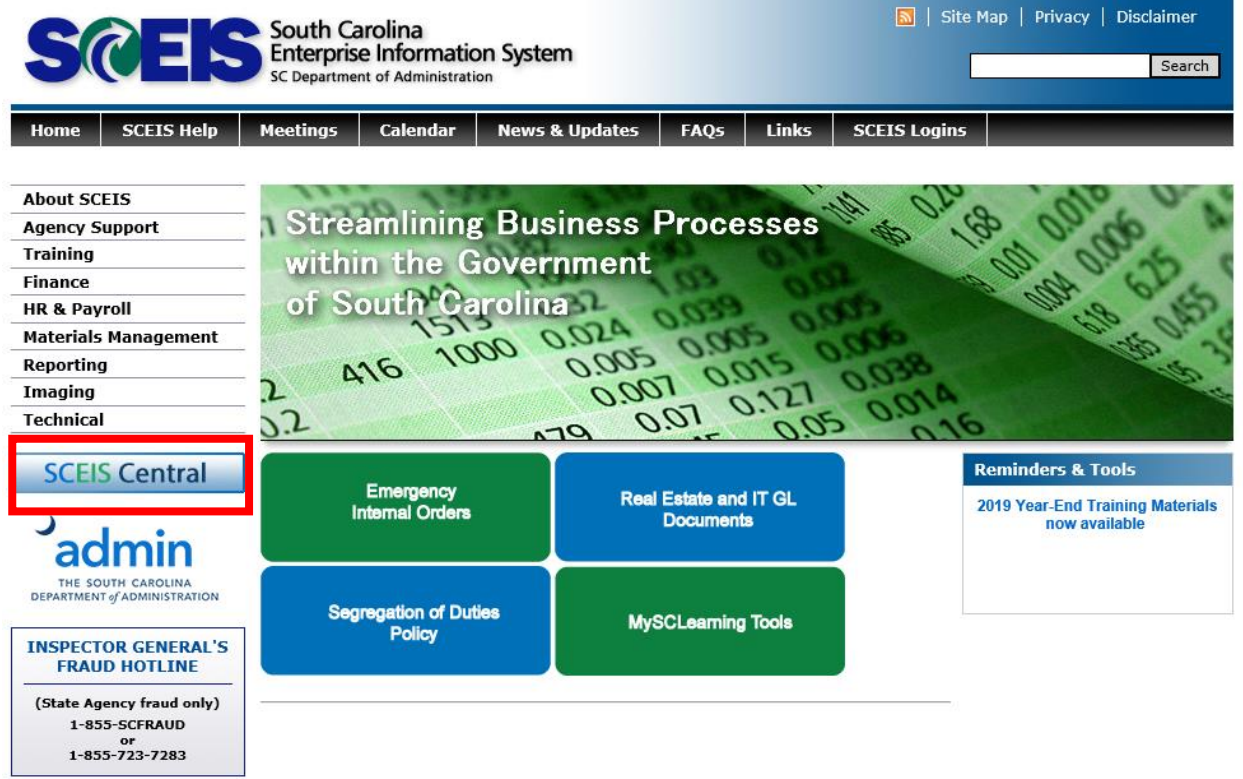

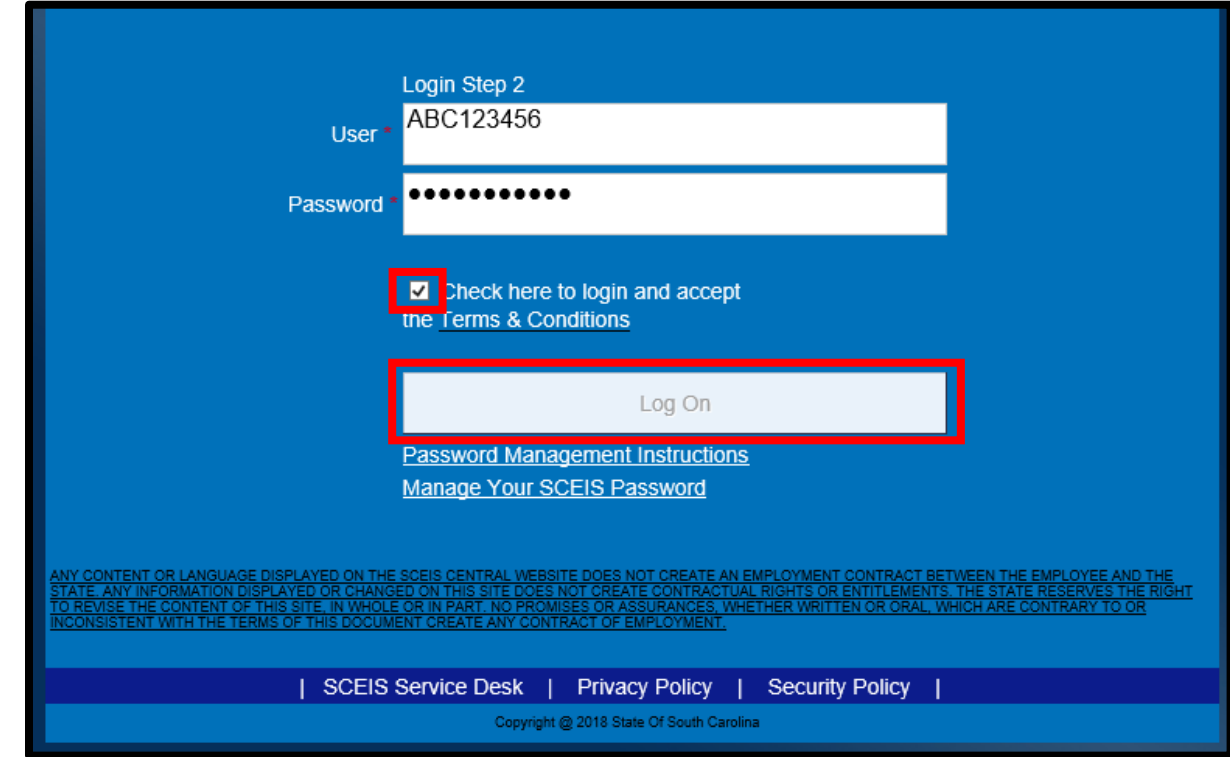

3. Login using your SCEIS username and password. Then check the box and click Log On.

4. Once logged into SCEIS Central, click on the "My Talent" tile located under ESS:

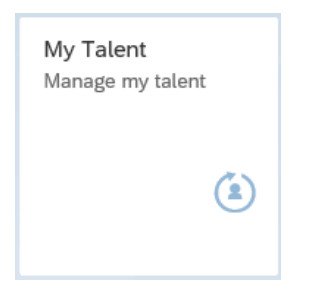

5. On the homepage in the top left-hand corner, click on "Home" then "MySCLearning"

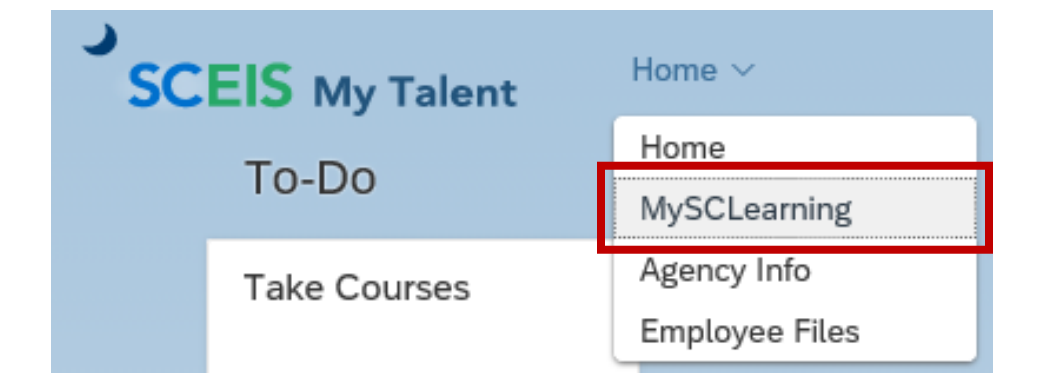

6. Courses that are assigned to you will be located in "My Learning Assignments."

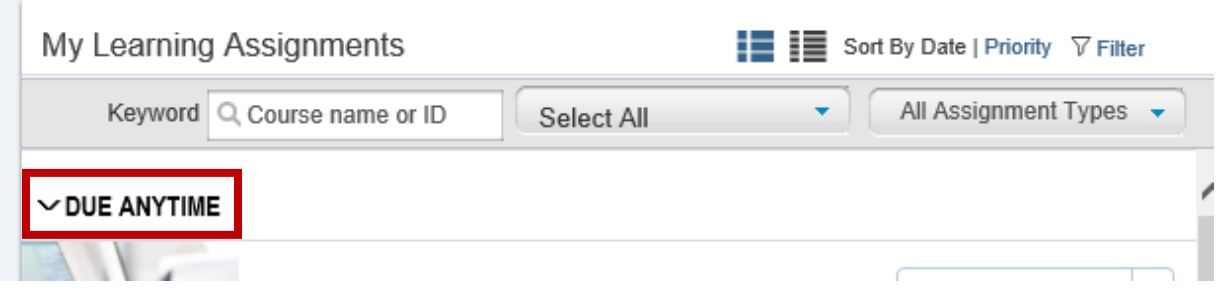

You can also search for a course to take. For example, search for "SCEIS100V" in the "Find Learning" box and click GO.

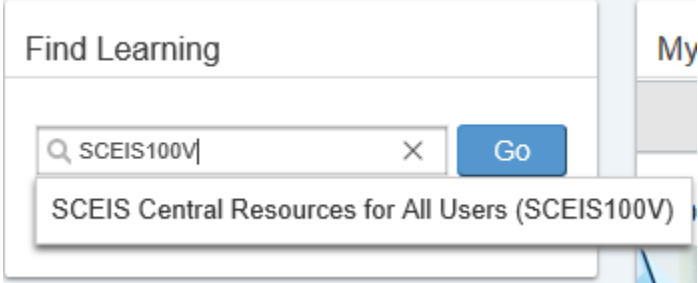

7. Locate SCEIS Central course "SCEIS100V" and click on the training link to view course information. To begin, click on "start course."

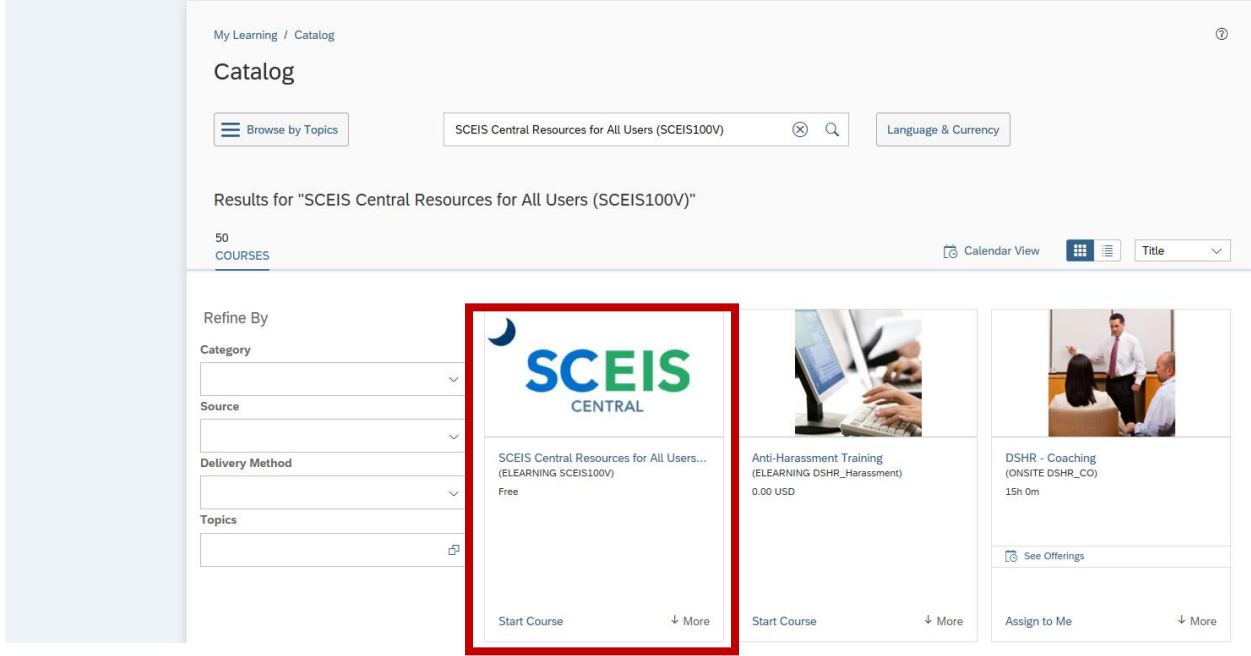

8. Click on the module to complete the training. Note: you must complete each module to receive full credit for taking the course.

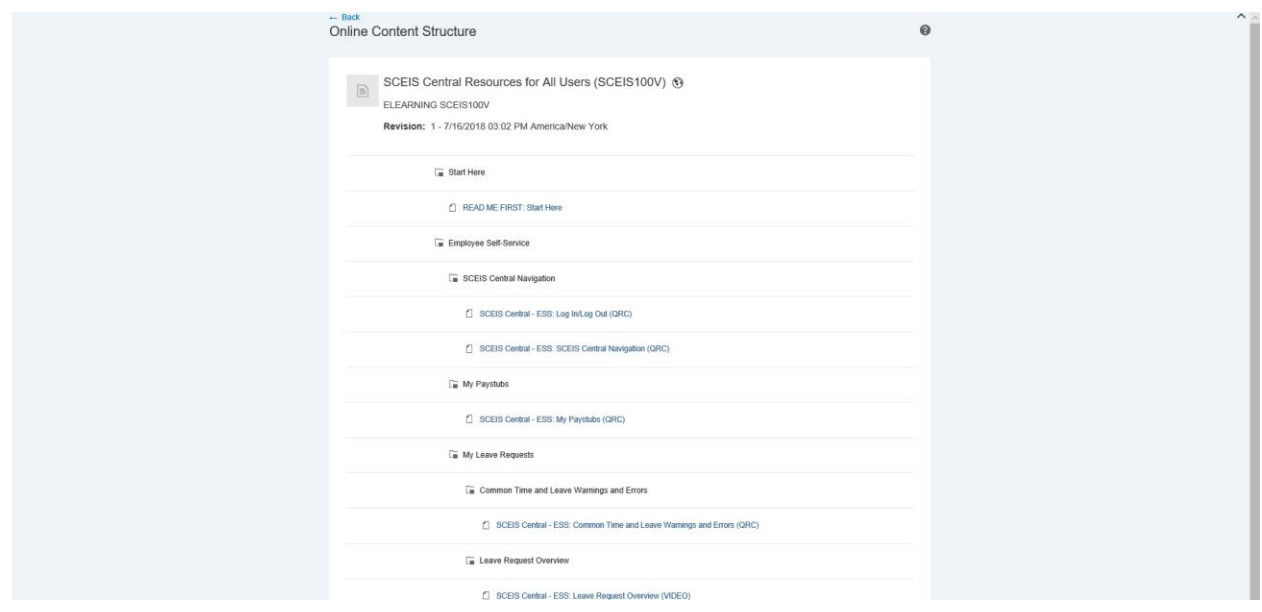

\*Note: The training will begin in a pop-up window. Make sure your pop up blocker is disabled for SCEIS Central in order to properly view the training.

9. When complete, click on "exit course" and exit to the content structure to verify completion of the course. You will also have the option to print your certificate.